Table des matières

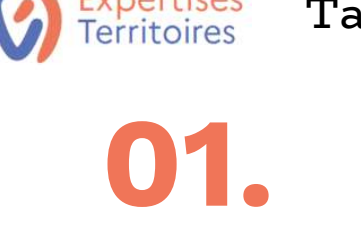

## S'inscrire sur Expertises.Territoires et accéder à sa communauté 'inscrire sur Expertises.Te<br>ommunauté<br>résentation des espaces d<br>1. Page d'accueil<br>2. Planifier des événements<br>3. Poser des questions / apporter des ré<br>4. Explorer les ressources de la commun ommunauté<br>
résentation des espaces communauta<br>
1. Page d'accueil<br>
2. Planifier des événements<br>
3. Poser des questions / apporter des réponses<br>
4. Explorer les ressources de la communauté<br>
5. Faire de la veille

## 02.

## Présentation des espaces communautaires OMMUNAUTE<br>
résentation des espaces communaut:<br>
1. Page d'accueil<br>
2. Planifier des événements<br>
3. Poser des questions / apporter des réponses<br>
4. Explorer les ressources de la communauté<br>
5. Faire de la veille résentation des espa<br>
1. Page d'accueil<br>
2. Planifier des événements<br>
3. Poser des questions / apporte<br>
4. Explorer les ressources de la<br>
5. Faire de la veille<br>
5. Faire de la veille

- 
- 1. Page d'accueil<br>2. Planifier des événements
- 
- 
- 

## **03.** Présentation des groupes de travail<br>1. Page d'accueil 4. Explorer les ressources de la commuis.<br>5. Faire de la veille<br>**résentation des groupes c<br>1. Page d'accueil<br>2. Consulter l'annuaire des membres du<br>3. Planifier des événements<br>4. Gérer ses projets<br>5. Explorer les ressource** 5. Faire de la veille<br>**résentation des grou**<br>1. Page d'accueil<br>2. Consulter l'annuaire des mem<br>3. Planifier des événements<br>4. Gérer ses projets<br>5. Explorer les ressources du gr<sub>'</sub> résentation des groupes<br>1. Page d'accueil<br>2. Consulter l'annuaire des membres<br>3. Planifier des événements<br>4. Gérer ses projets<br>5. Explorer les ressources du groupe<br>enseigner son profil

- 1. Page d'accueil
- 2. Consulter l'annuaire des membres du groupe
- 
- 
- 

## Renseigner son profil

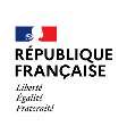

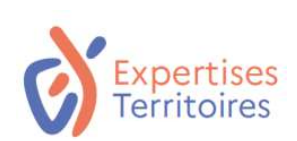

## S'inscrire sur Expertises.Territoires O 1 S'inscrire sur Experisses.ren

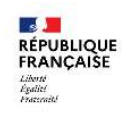

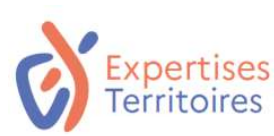

S'inscrire sur la Plateforme Expertises.Territoires

Etape 1 Accéder à la Plateforme Expertises.Territoires en suivant le lien : www.expertises-territoires.fr

## Accéder à la **page de création de compte** de compte de compte de compte de la page de la page de la page de la page

Etape 2

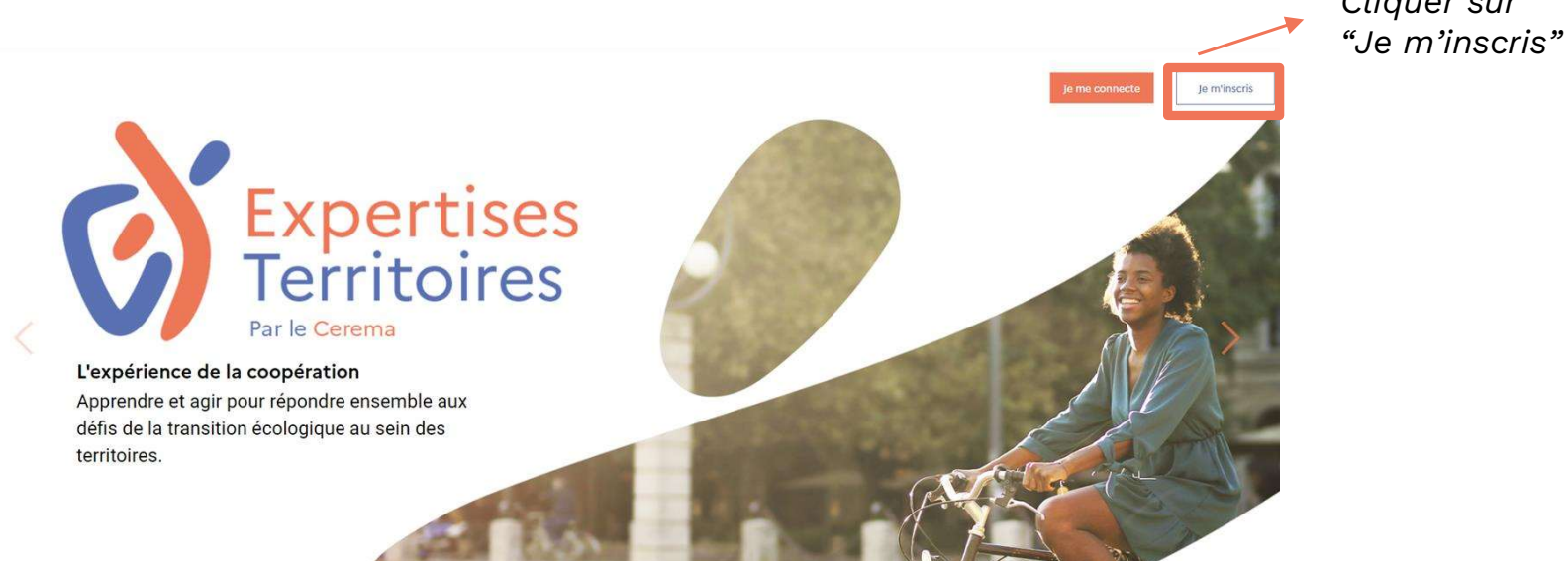

**RÉPUBLIQUE**<br>FRANÇAISE Liberté<br>Égalité<br>Posterrit

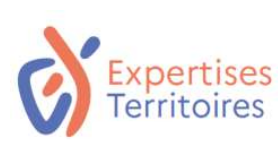

## S'inscrire sur la Plateforme Expertises.Territoires

Créer un compte pour vous inscrire sur Expertises.Territoires  $\begin{pmatrix} 1 \end{pmatrix}$ **Expertises** Expertises<br>Territoires Comment ça marche? **Territoires** Rejoindre Expertises.Territoires ? Je m'inscris A Mot de poise Je sélectionne mes domaines d'intérêt Mot de passe oublié accède à mon espace personnalisé sur lequel je peux accède à mon espacde personnalise Je n'ai pas de compte ? Je le crée Renseigner les informations puis Cliquer sur "Je le crée" cliquer sur "Connexion"

Rappel : Expertises. Territoires est un site professionnel, nous vous invitons à utiliser votre adresse mail professionnelle pour vous inscrire

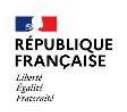

Etape 3

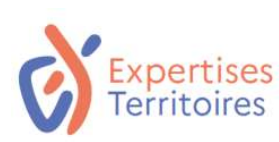

**RÉPUBLIQUE**<br>FRANÇAISE Liberté<br>Égalité<br>Francoit

## S'inscrire sur la Plateforme Expertises.Territoires

## S'inscrire sur Expertises.Territoires en renseignant vos informations

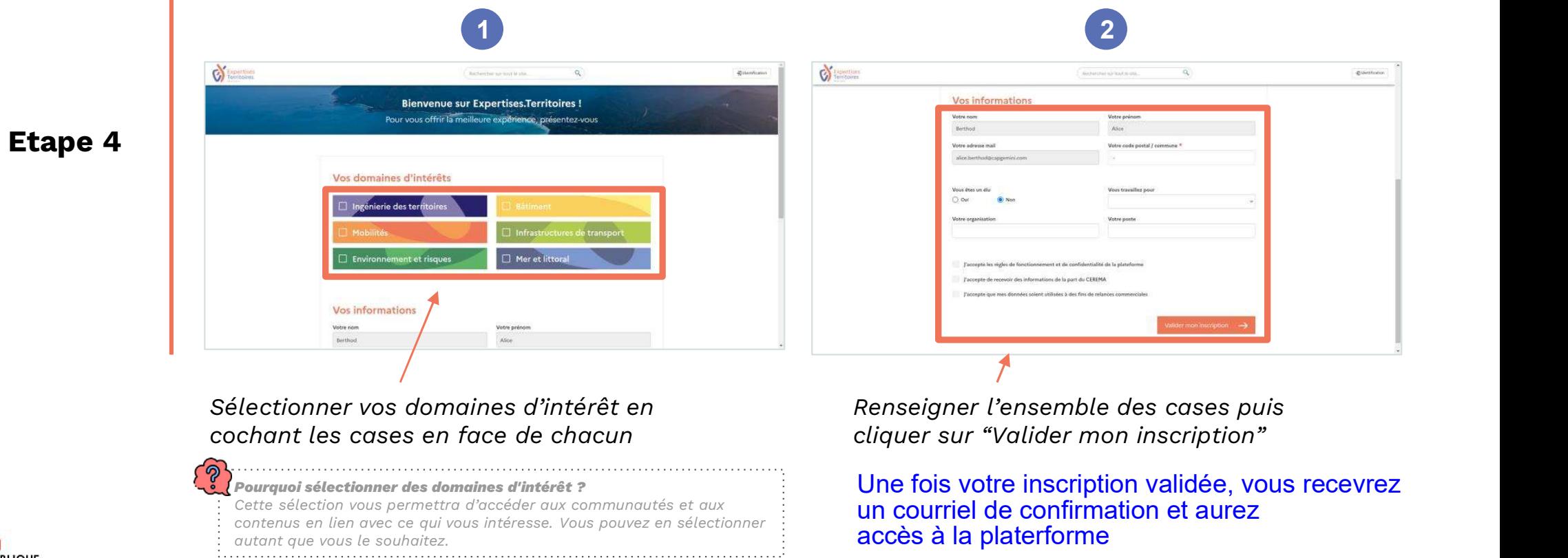

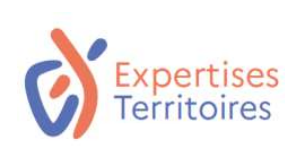

Etape 1

## Accéder à sa communauté sur la Plateforme Expertises.Territoires

Accéder à l'onglet "Communautés" de la page d'accueil

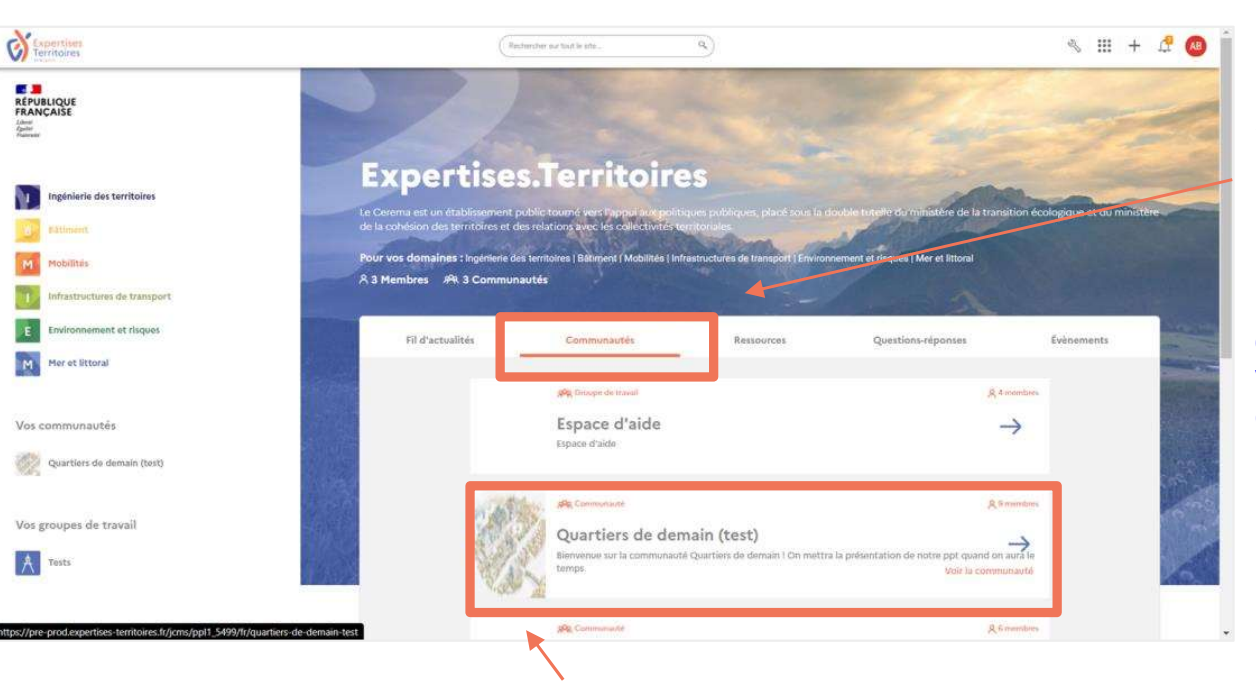

Pour rechercher votre communauté, vous devez être sur l'onglet "Communautés"

Pour la communauté d'utilisateurs du portail national, vous devez rechercher "Portail cartographique des Energies Renouvelables"

Cliquer sur le nom de votre communauté pour accéder à l'espace dédié

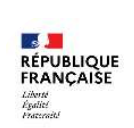

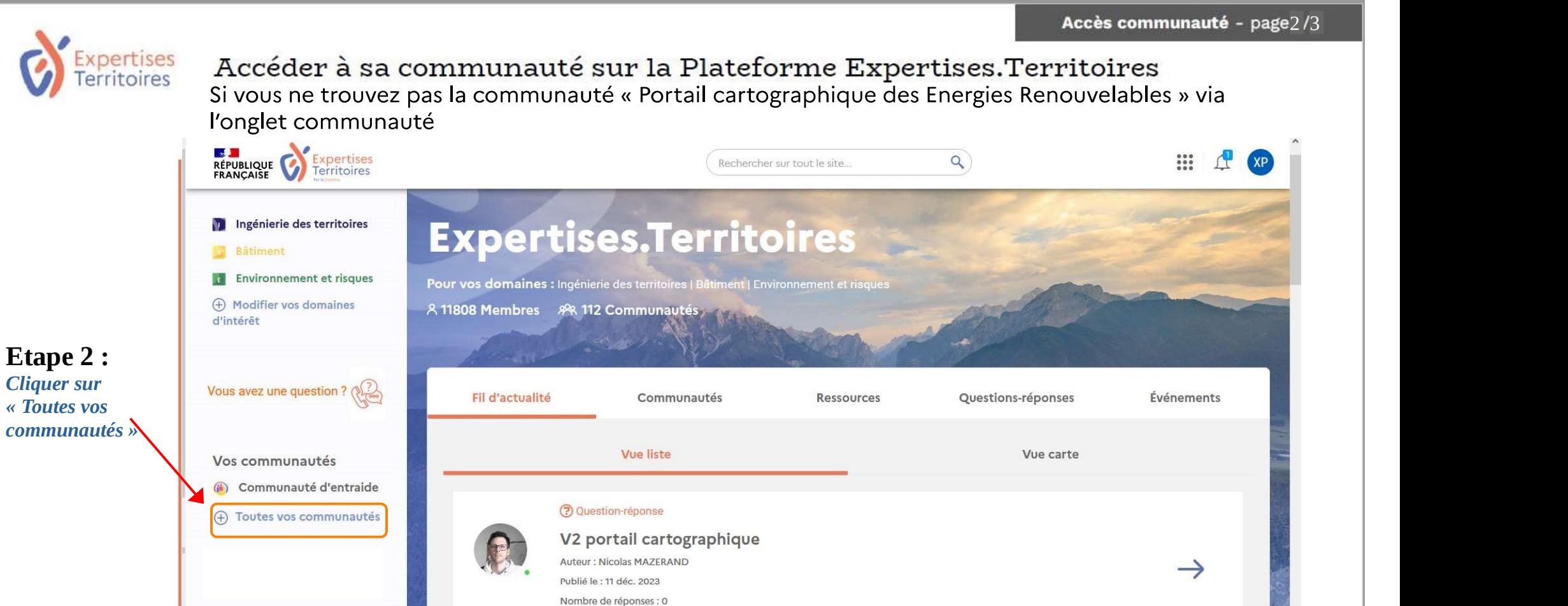

Communauté : Portail cartographique des Energies Renouvelables

Webinar: Santé et contrat de villes - 2 événements du réseau des Villes santé, la

A 0 participant

 $00 -$ 

**RÉPUBLIQUE FRANÇAISE** Libri X<br>Eguini<br>Pressenti

Vos groupes de travail

(+) Rejoindre un groupe de

travail

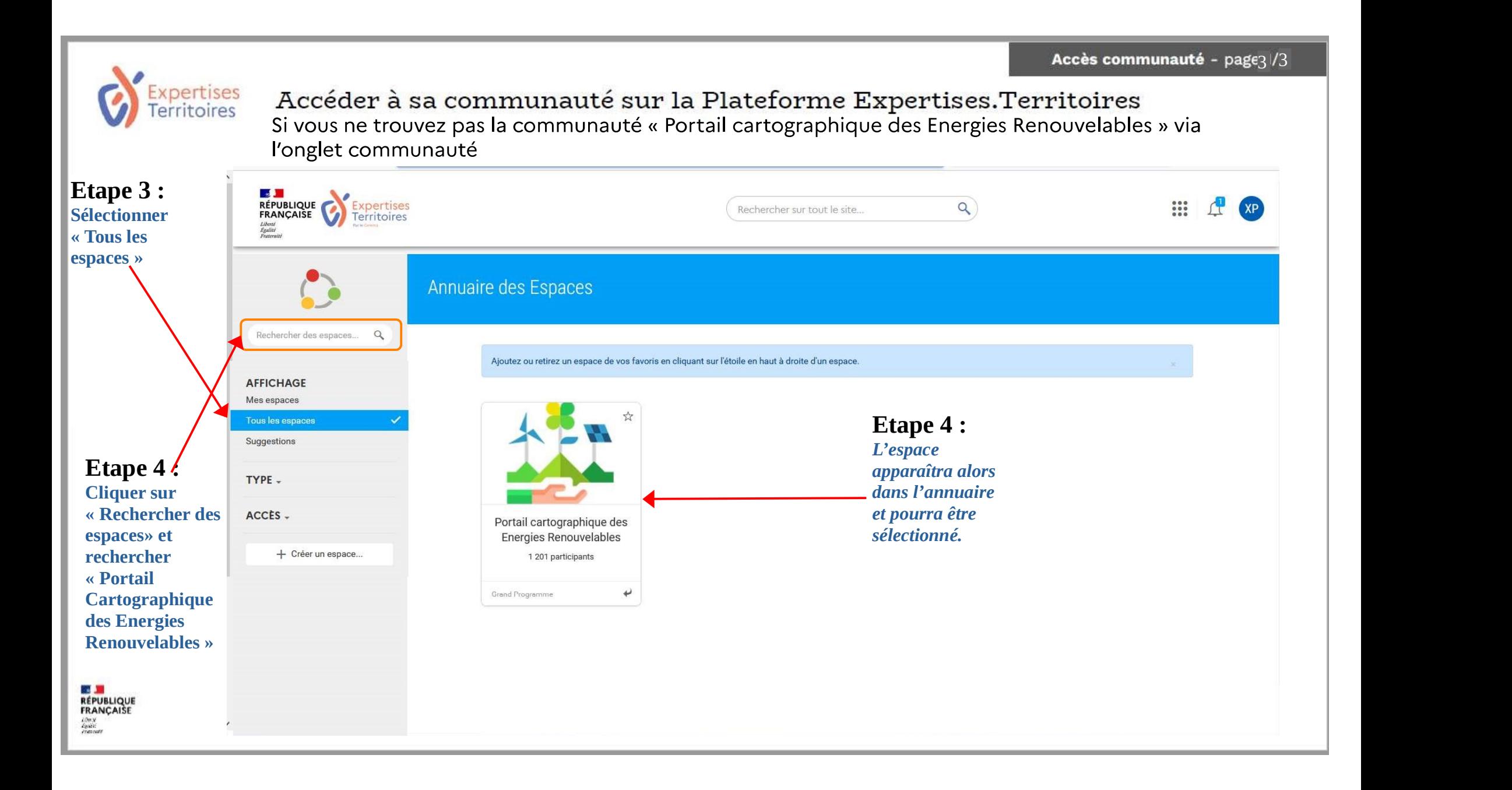

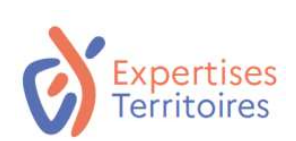

## Présentation des espaces communautaires

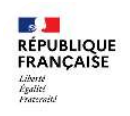

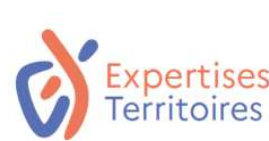

## 5 fonctionnalités communautaires sur vos espaces dédiés

Le fil d'actualité 2. Les événements 3. Les questions / réponses 4. Les ressources

Le tableau de bord de la communauté pour voir en un coup d'oeil les dernières publications, interagir avec les membres de la communauté ou encore visualiser les événements à venir.

L'agenda de la communauté pour voir tous les événements passés et à venir. Un outil de planification d'événement est également disponible sur cet onglet.

L'ensemble des questions posées et les réponses apportées par la communauté.

Toutes les ressources documentaires sont rassemblées sur cet onglet. Il est possible d'ouvrir un document ou d'effectuer une recherche pour consulter un document en particulier.

5. La veille L'espace dédié à la veille pour voir d'un coup d'oeil toutes les dernières publications en lien avec les travaux de la communauté sur Internet.

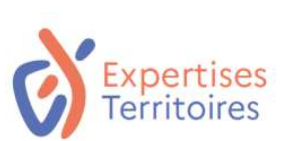

La page d'accueil : le tableau de bord de la communauté

En tant que membre d'une communauté, que puis-je faire sur la page d'accueil ?

## Publier et réagir sur le fil d'actualité

Je peux publier :

- Un message
- Un lien vers une page web
- Une question pour la communauté
- Un sondage

**RÉPUBLIQUE** FRANCAISE

En scrollant sur le fil d'actualité, j'accède à l'ensemble des publications. Je peux réagir sur chacune d'elle :

- Commenter la publication
- Recommander la publication à un membre de la communauté
- Aimer la publication ( $\binom{1}{3}$ )

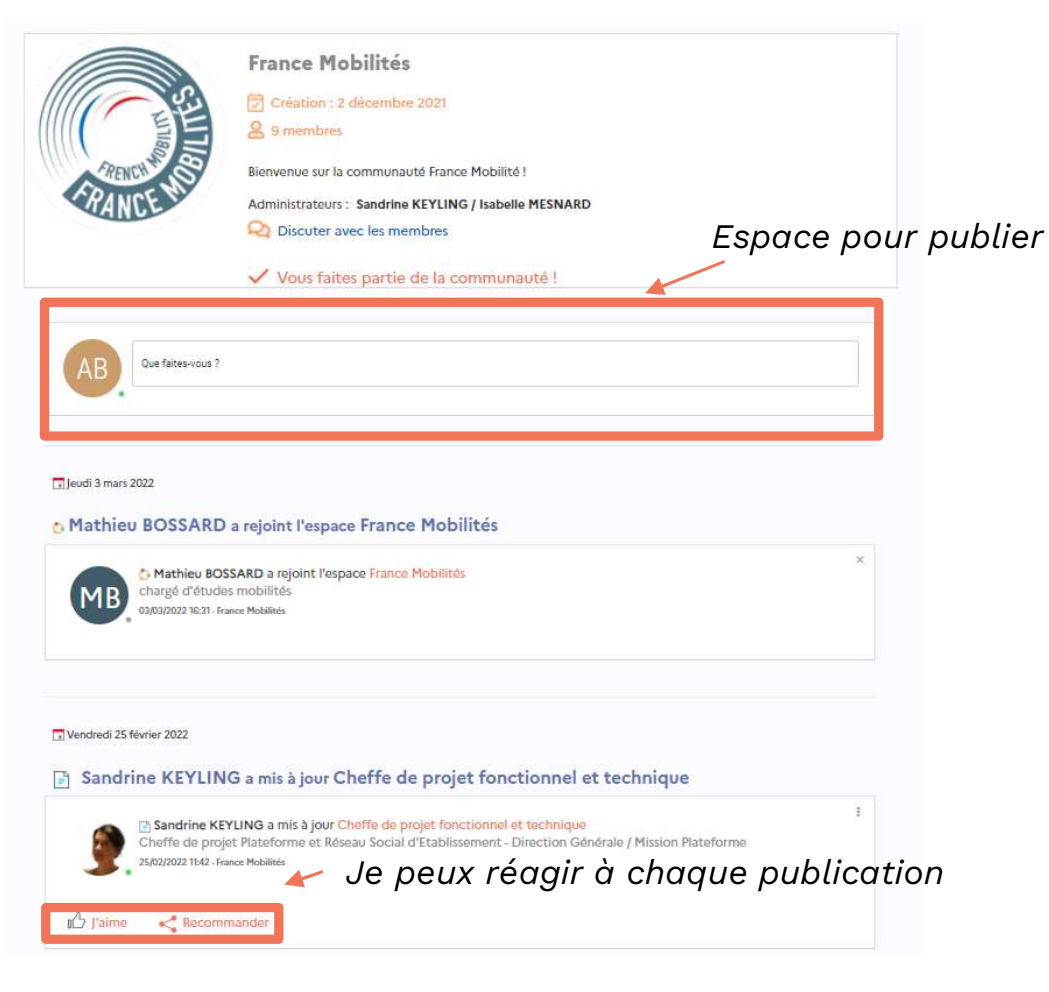

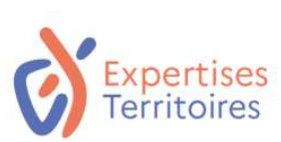

**RÉPUBLIQUE** 

FRANCAISE

## La page d'accueil : le tableau de bord de la communauté

En tant que membre d'une communauté, que puis-je faire sur la page d'accueil ?

## Ajouter un évènement

Je peux créer un nouvel événement pour la communauté en 5 étapes (si l'encart est disponible sur ma communauté) :

- de divide de la complèment<br>
1. Compléter les informations d'Arman<br>
1. Compléter les informations générales<br>
1. Compléter les informations générales<br>
1. Compléter les informations générales<br>
1. Compléter les informations gé relatives à l'événement : titre, description, lieu Preux **creer un nouvet evenement** pout ta<br>
immunauté en 5 étapes (si l'encart est<br>
sponible sur ma communauté) :<br>
1. Compléter les informations générales<br>
relatives à l'événement : *titre, description,<br>
lieu*<br>
2. Définir l sponnue sur ma communaute) :<br>
1. Compléter les informations générales<br>
relatives à l'événement : *titre, description,<br>
lieu*<br>
2. Définir la date de l'événement<br>
3. Inviter des participants au sein de la<br>
communauté<br>
4. Ajo
- 2. Définir la date de l'événement
- communauté
- présentation, etc.
- Fetatives a t'evenement : *titre*, description,<br>lieu<br>2. Définir la date de l'événement<br>3. Inviter des participants au sein de la<br>communauté<br>4. Ajouter un document : *un flyer, une<br>présentation, etc.*<br>5. Définir le niveau d l'événement et de priorité pour la communauté

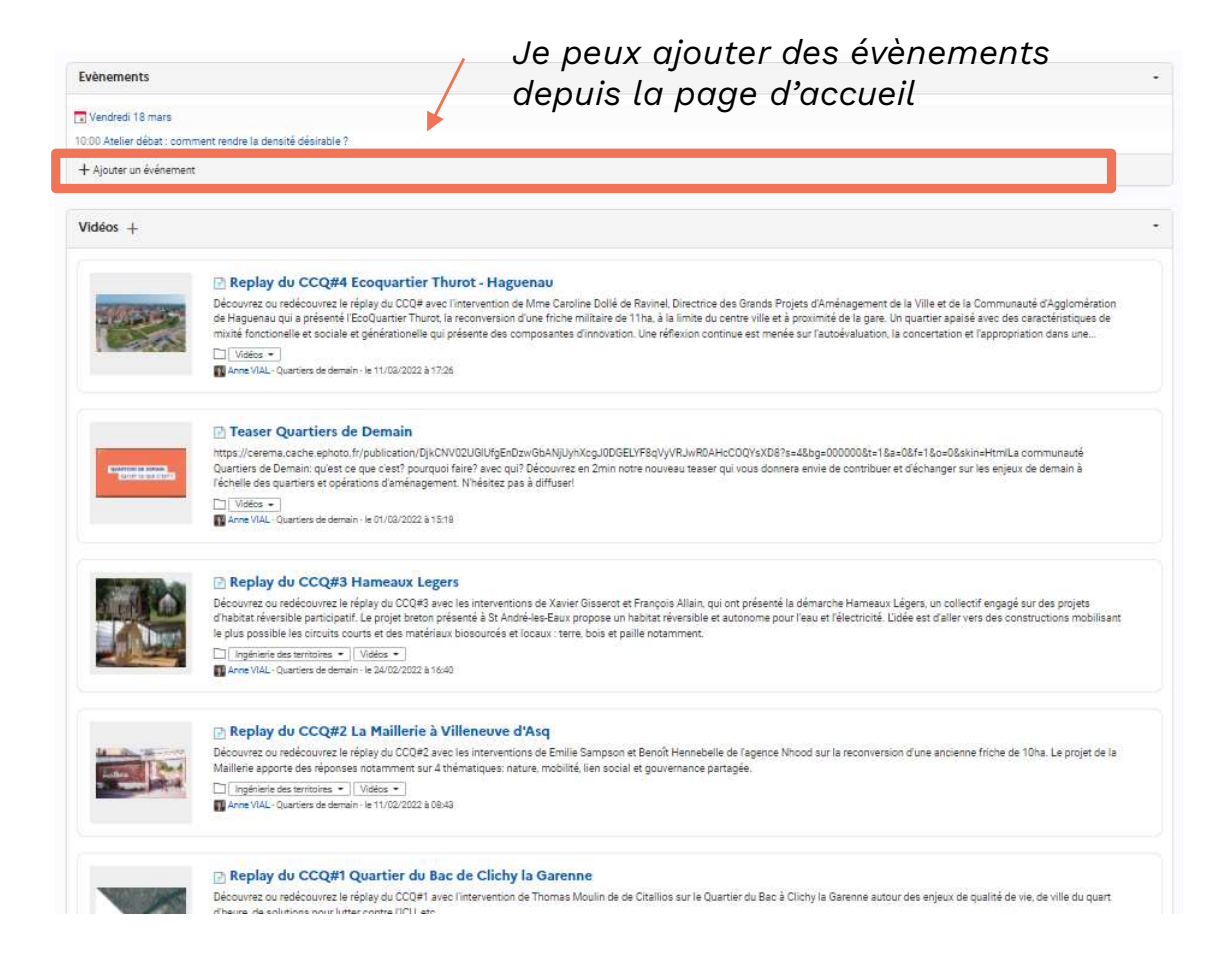

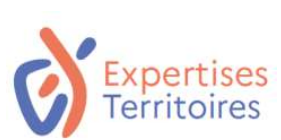

## La page d'accueil : le tableau de bord de la communauté

En tant que membre d'une communauté, que puis-je faire sur la page d'accueil ?

### Accéder à la FAQ de la communauté

Grâce au bloc "Questions / réponses", je peux accéder aux dernières questions posées au sein de la communauté.

Je peux accéder aux questions posées au sein de la communauté

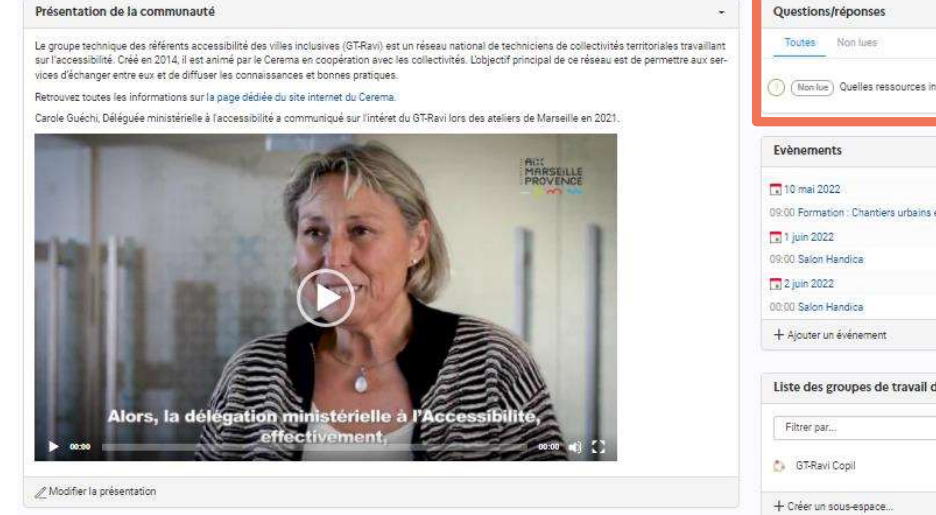

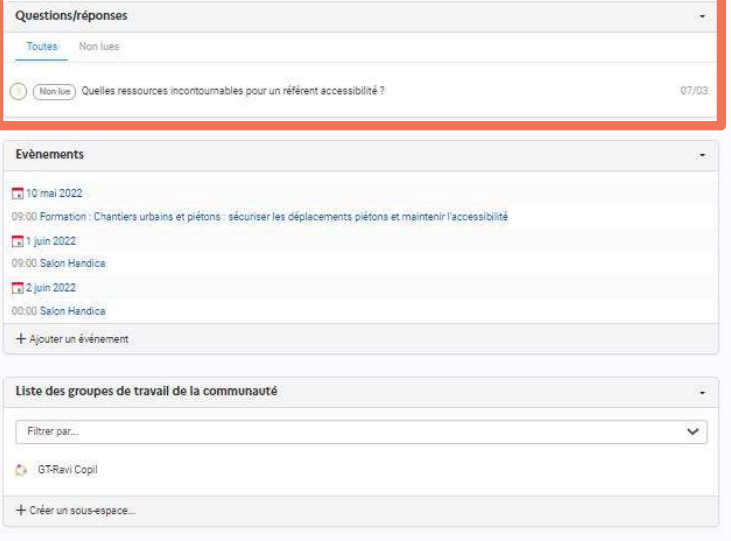

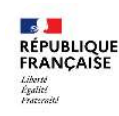

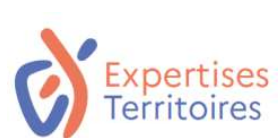

## L'onglet événement : l'agenda de la communauté

En tant que membre d'une communauté, que puis-je faire sur l'onglet événement ?

### Consulter l'agenda & planifier des événements

- Je peux avoir une vue d'ensemble des événements à venir dans la journée, dans les 5 jours, dans la semaine ou dans le mois.
- Je peux **planifier des événements** depuis le bouton "Actions" avec des propositions de dates.

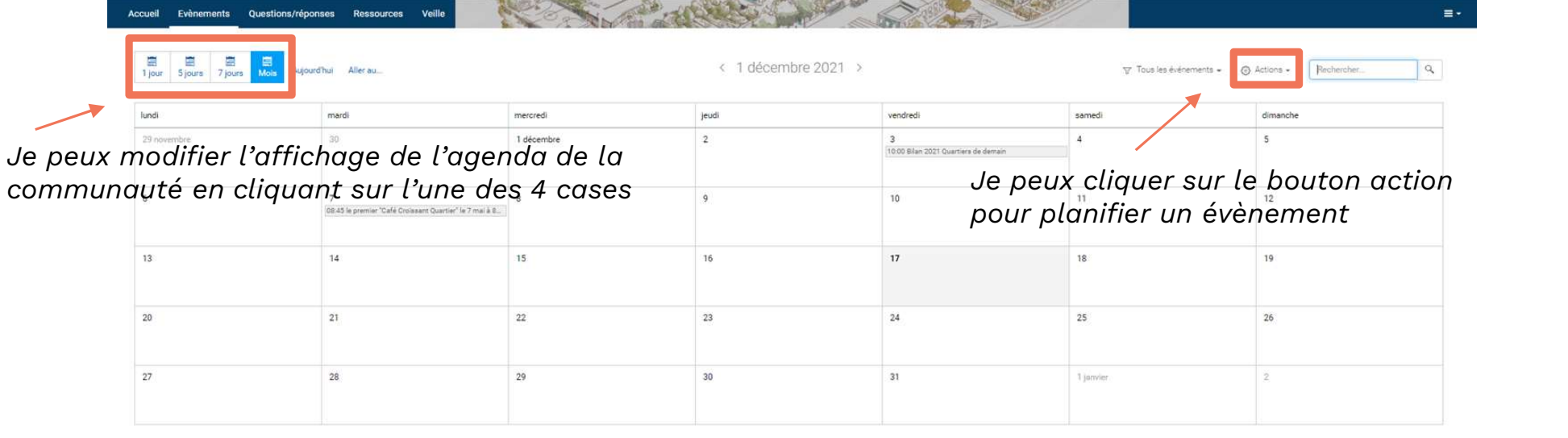

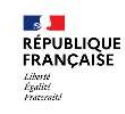

## erritoires

## L'onglet questions / réponses : trouver facilement des réponses à des questions concrètes Questions / réponses - page 1/1<br>1SES à des

En tant que membre d'une communauté, que puis-je faire sur l'onglet questions / réponses ?

## Poser et répondre à des questions

Je peux poser une question ou proposer une idée à la communauté en cliquant sur le bouton "Posez une question" ou "Proposez une idée". Comment procéder : **Soser et répondre à des question<br>Algelier des prontises de la communauté en cliquant su<br>Posez une question" ou "Pro<br>ée". Comment procéder :<br>1. Poser sa question<br>2. Décrire et apporter des élémer<br>contexte** e de la communauté en cliquant sur le la communauté en cliquant sur le puton "Posez une question" ou "Proposez une ée". Comment procéder :<br>2. Décrire et apporter des éléments de contexte<br>3. Catégoriser la question<br>3. Catég Propion de Propion de Propion de Propio<br>
experience de la communauté en cliquant su<br>
outon "Posez une question" ou "Pro<br>
ée". Comment procéder :<br>
1. Poser sa question<br>
2. Décrire et apporter des élémen<br>
contexte<br>
3. Catégo

- 
- contexte
- 

Je peux également répondre aux questions posées au sein de la communauté si je bénéficie de l'expertise nécessaire. Pour cela, je clique sur la question, rédige ma réponse et la publie.

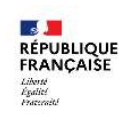

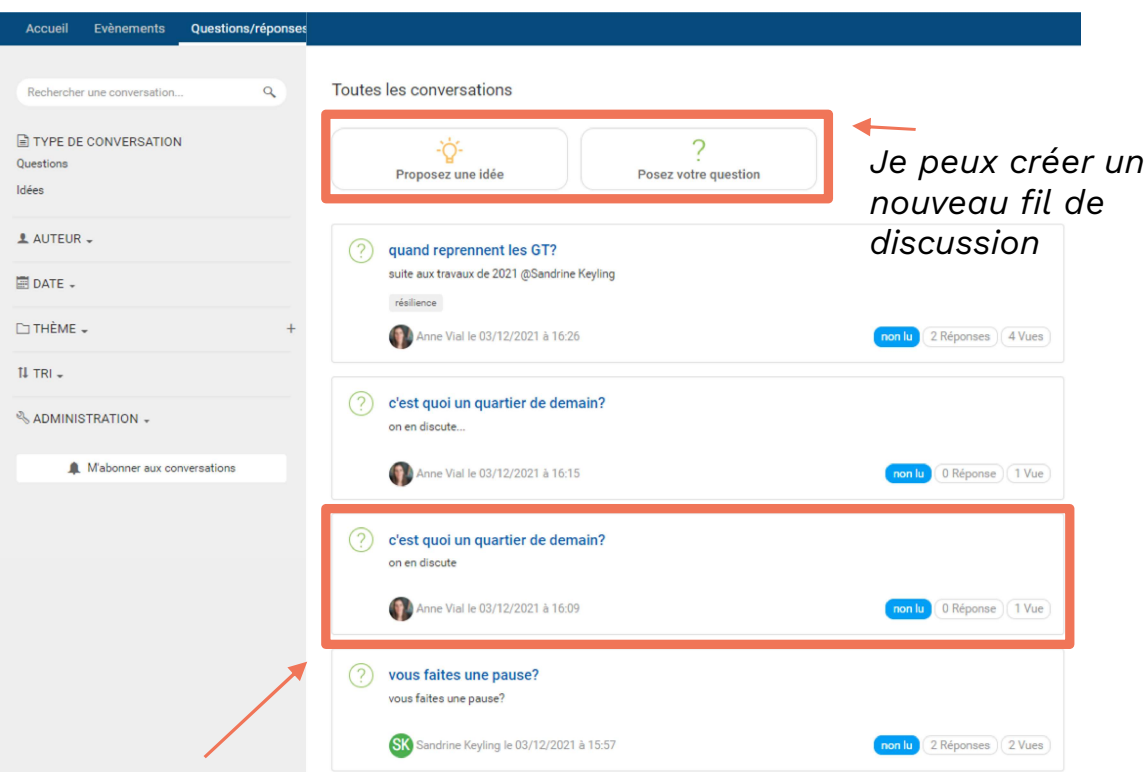

Si je souhaite consulter les réponses ou que je suis en capacité d'apporter des éléments complémentaire, je clique sur la question

## L'onglet ressources : l'ensemble du corpus documentaire de la communauté

En tant que membre d'une communauté, que puis-je faire sur l'onglet ressources ?

## Ajouter et rechercher des documents

Je peux ajouter des documents et des dossiers en cliquant sur le bouton "Ajouter". Cet onglet est l'endroit idéal pour partager tous les documents clés pour accompagner les travaux de la communauté.

### Je peux rechercher des documents, pour cela :

- Je peux trier les documents
- Je peux filtrer les documents
- Je peux effectuer une recherche dans la barre en haut à droite en tapant des mots clés

### Je peux ajouter de nouveaux documents en cliquant sur "Ajouter"

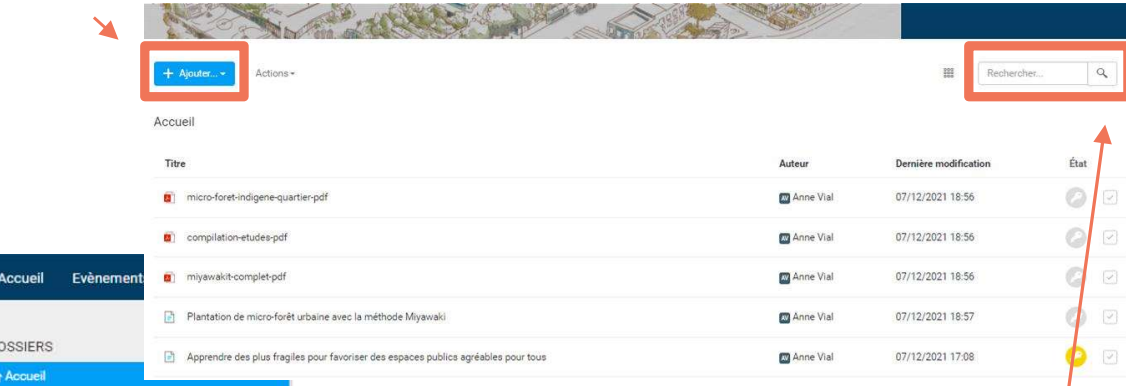

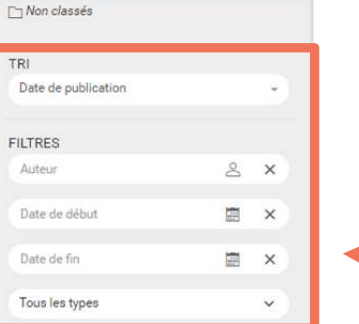

Je peux effectuer une recherche en tapant des mots clés dans la barre de recherche

Je peux modifier l'affichage des documents grâce au bandeau gris à gauche de la page

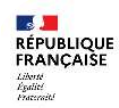

## **Prritoires**

## L'onglet veille : pour se tenir informé des dernières actualités en lien avec les travaux de la communauté Veille - page 1/1<br>| lien avec

En tant que membre d'une communauté, que puis-je faire sur l'onglet veille ?

## Partager et rechercher des actualités Je peux rechercher des liens vers des articles d'actualité et y accéder. Si je lis un article intéressant pour la communauté sur le web, je peux renseigner le lien pour permettre à l'ensemble des membres de la communauté d'y accéder en cliquant sur le bouton "Actions"

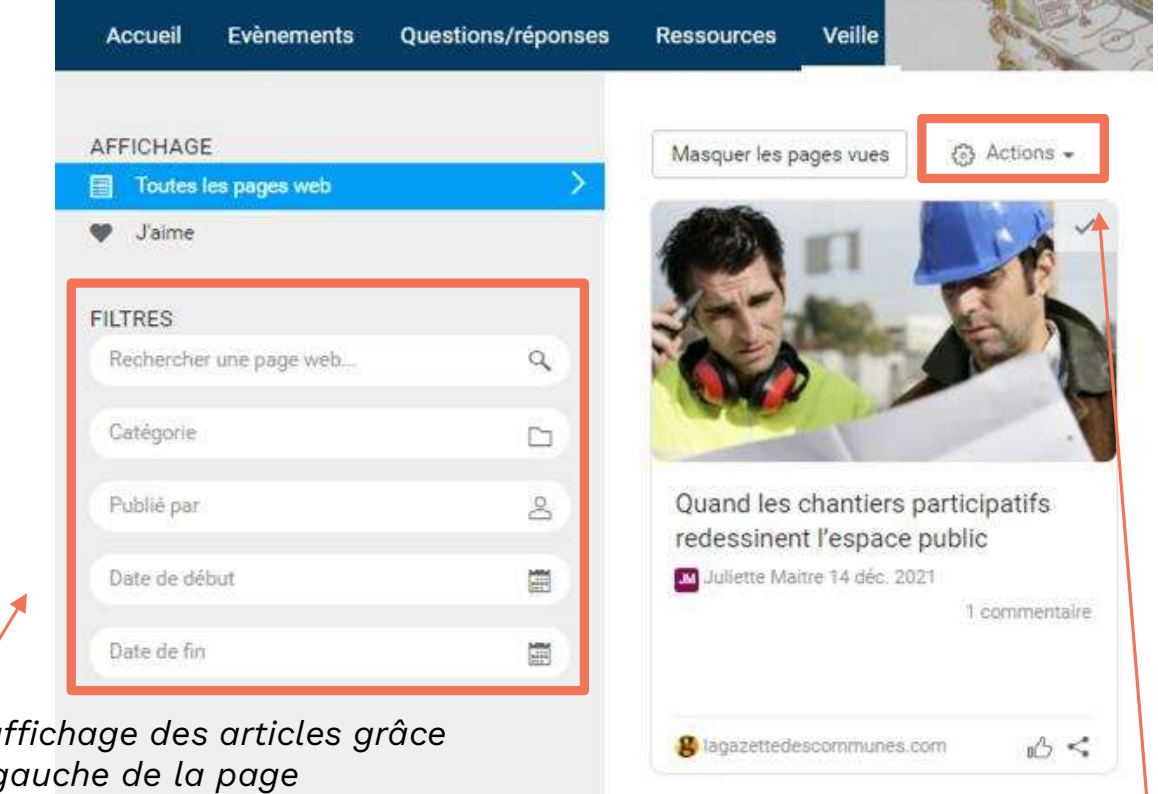

Je peux modifier l'affichage des articles grâce au bandeau gris à gauche de la page

> Je peux ajouter de nouveaux liens vers des articles en cliquant sur le bouton "Actions"

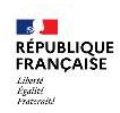

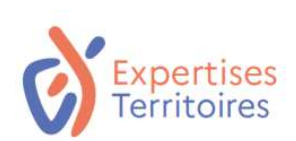

# OB. Présentation des groupes de travail

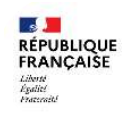

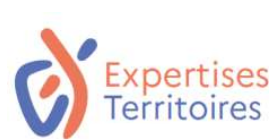

## 5 fonctionnalités dans les groupes de travail

La page d'accueil 3. Les événements 4. Le gestionnaire de tâches 5. Les ressources

Le tableau de bord de la communauté pour voir en un coup d'oeil les dernières informations clés, interagir avec les membres du groupe ou encore visualiser les événements à venir.

2. L'annuaire l'annuaire du groupe pour voir d'un coup d'oeil les membres.

L'agenda du groupe pour voir tous les événements passés et à venir. Un outil de planification d'événement est également disponible sur cet onglet.

Le tableau de bord pour suivre vos projets, lister les tâches à effectuer et les attribuer aux membres du groupe.

Toutes les ressources documentaires sont rassemblées sur cet onglet. Il est possible d'ouvrir un document ou d'effectuer une recherche pour consulter un document en particulier.

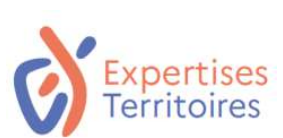

## La page d'accueil : le tableau de bord du groupe

En tant que membre d'un groupe de travail, que puis-je faire sur la page d'accueil ?

## Publier et réagir sur le fil d'actualité

Je peux publier :

- Un message
- Un lien vers une page web
- Une question pour la communauté
- Un sondage

**RÉPUBLIQUE**<br>FRANCAISE

En scrollant sur le fil d'actualité, j'accède à chacune d'elle :

- Commenter la publication
- Recommander la publication à un membre de la communauté
- Aimer la publication ( $\binom{1}{3}$ )

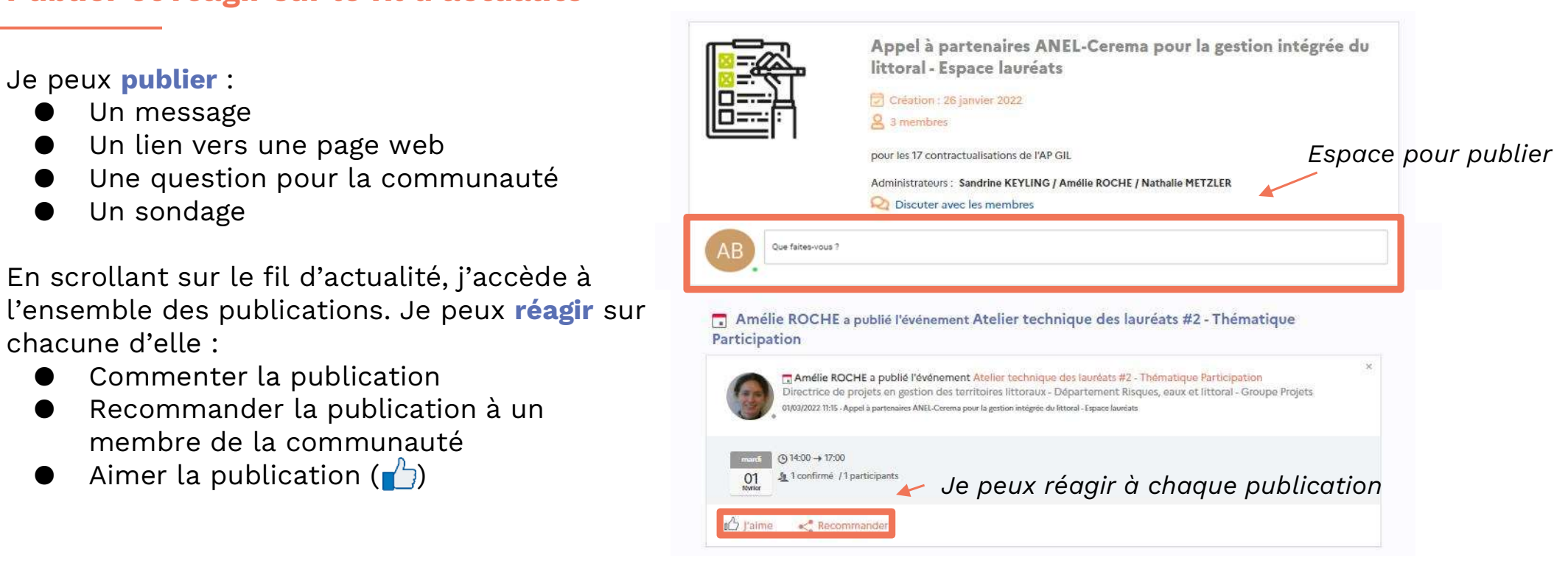

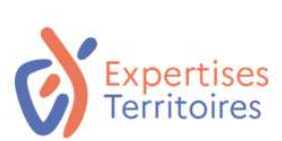

## La page d'accueil : le tableau de bord du groupe

En tant que membre d'un groupe de travail, que puis-je faire sur la page d'accueil ?

## Ajouter un évènement

Je peux créer un nouvel événement pour la communauté en 5 étapes (si l'encart est disponible sur ma communauté) :

- de divide de la complèment<br>
1. Compléter les informations d'Arman<br>
1. Compléter les informations générales<br>
1. Compléter les informations générales<br>
1. Compléter les informations générales<br>
1. Compléter les informations gé relatives à l'événement : titre, description, lieu Preux **creer un nouvet evenement** pout ta<br>
immunauté en 5 étapes (si l'encart est<br>
sponible sur ma communauté) :<br>
1. Compléter les informations générales<br>
relatives à l'événement : *titre, description,<br>
lieu*<br>
2. Définir l sponnue sur ma communaute) :<br>
1. Compléter les informations générales<br>
relatives à l'événement : *titre, description,<br>
lieu*<br>
2. Définir la date de l'événement<br>
3. Inviter des participants au sein de la<br>
communauté<br>
4. Ajo
- 2. Définir la date de l'événement
- communauté
- présentation, etc.
- Fetatives a t'evenement : *titre*, description,<br>lieu<br>2. Définir la date de l'événement<br>3. Inviter des participants au sein de la<br>communauté<br>4. Ajouter un document : *un flyer, une<br>présentation, etc.*<br>5. Définir le niveau d l'événement et de priorité pour la communauté

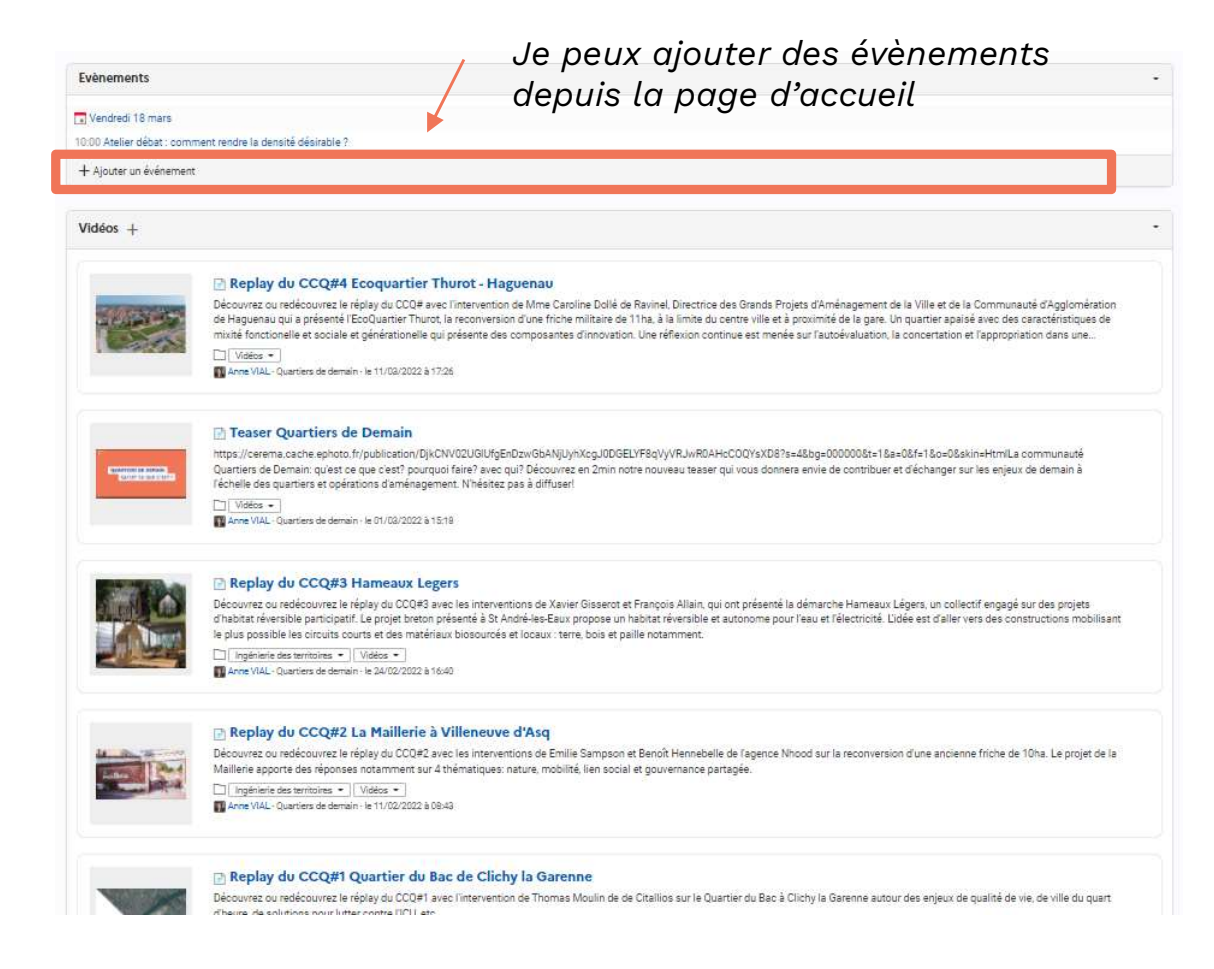

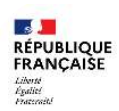

Je peux accéder aux questions

posées au sein du groupe

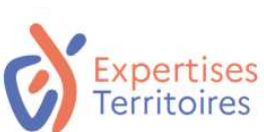

## La page d'accueil : le tableau de bord du groupe

/ Modifier la présentation

O La galère, je suis perdu e...

Voir les résultats

Sondage

**Je vote** 

Voir tous les sondage

+ Publier un sondage

En tant que membre d'un groupe de travail, que puis-je faire sur la page d'accueil ?

### Accéder à la FAQ du groupe de travail

Grâce au bloc "Questions / réponses", je peux accéder aux dernières questions posées au sein du groupe. Présentation du Groupe de travail

÷ Questions/réponses Cet espace est dédié aux membres du comité de pilotage du Réseau des Référents accessibilité des villes inclusives. Vous y trouverez les compte-ren-Toutes Non lues dus des réunions du comité de pilotape qui se tiennent habituellement au printemps et les productions des Midi du Copil Ravi - Accêdez à la salle de chat et de visio noinn (Monitor) Connaissez-vous un site internet et une application mobile d'une AMO. 100 % conforme au RGAA ? LL Comment se passe la prise en main de la plateforme? (Non lue) accessibilité numérique 02/03 Modifié per Sandrine KEYLING le 25/02/2022 à 20:08 (Nonlue) Boniour, avez-vous des exemples de quide des transports (bus) en FALC 24/02  $<\,$ 27/01  $\sim$ Repérage quais tramway Comment se passe la prise en main de la plateforme ? Evènements Très bien, le comprends tout Bien, mais il va me falloir un peu de temps Tal 14 avril 2022 Bof, clest quand même bien compliqué 10:00 Midi du Copil Ravi - 4 5 mai 2022 09:00 Réunion du Copi 0 mai 2022 00:00 Réunion du Copi 7 12 mai 2022 10:00 Midi du Copil Ravi - 5 11 juin 2022 09:00 Salon Handica + Ajouter un événement

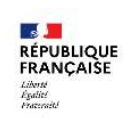

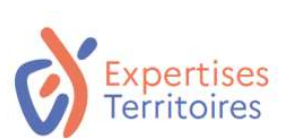

**RÉPUBLIQUE** FRANCAISE Liberté<br>Égalité<br>Portugalité

## L'annuaire : identifier les membres du groupe

En tant que membre d'un groupe de travail, que puis-je faire sur la page d'accueil ?

### Rechercher un membre

Grâce à l'onglet annuaire, je peux :

- Rechercher des membres du groupe de travail
- Accéder au profil des membres du groupe pour découvrir leurs compétences / poste

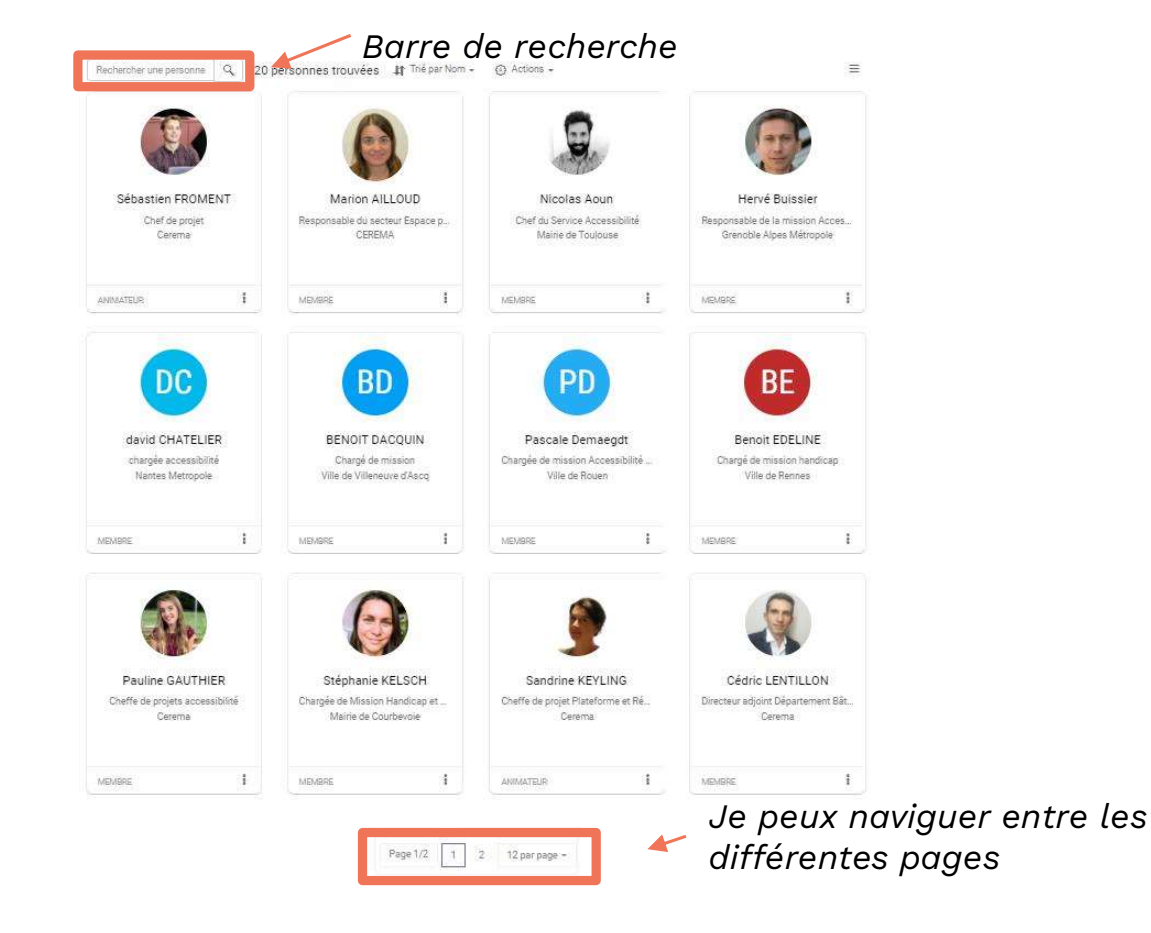

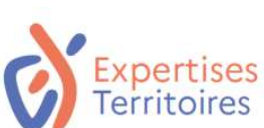

## L'onglet événement : l'agenda du groupe

En tant que membre d'un groupe de travail, que puis-je faire sur l'onglet événement ?

### Consulter l'agenda & planifier des événements

- Je peux avoir une vue d'ensemble des événements à venir dans la journée, dans les 5 jours, dans la semaine ou dans le mois.
- Je peux **planifier des événements** depuis le bouton "Actions" avec des propositions de dates.

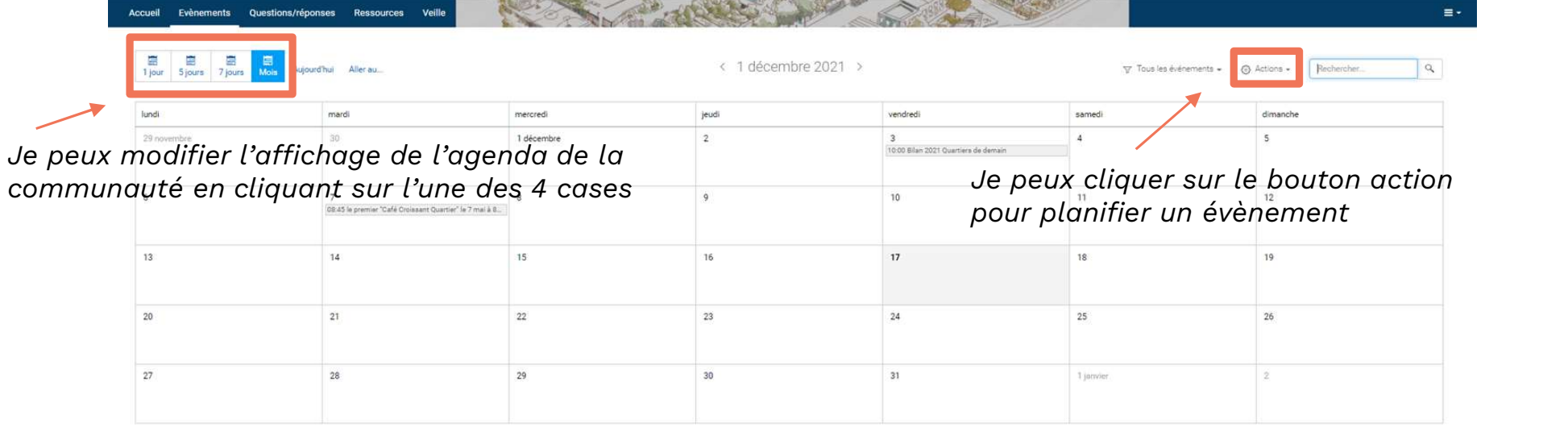

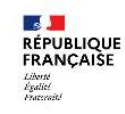

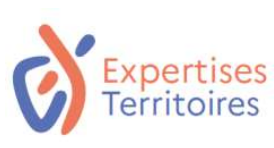

L'onglet gestionnaire de tâches : l'outil pour organiser les projets du groupe Gestionnaire de tâches - page 1/1<br>rojets du

En tant que membre d'un groupe de travail, que puis-je faire sur l'onglet gestionnaire de tâches ?

## Suivre et gérer ses projets

- Je peux avoir une vue d'ensemble projets en cours au sein du groupe de travail
- Je peux planifier mes projets et les suivre
- Je peux créer de nouveaux projets

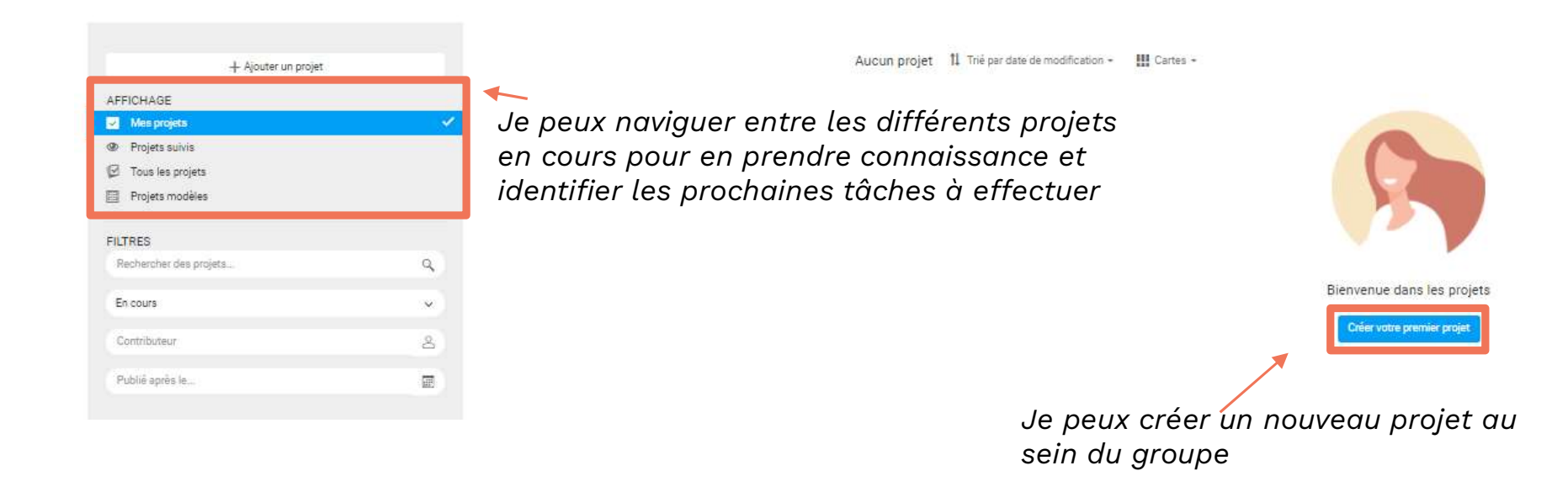

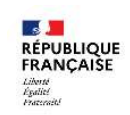

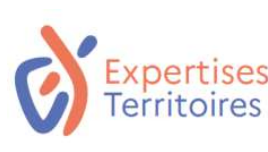

## L'onglet ressources : l'ensemble du corpus documentaire du groupe de travail Ressources - page 1/1<br>Oupe de

En tant que membre d'un groupe de travail, que puis-je faire sur l'onglet ressources ?

## Ajouter et rechercher des documents

Je peux ajouter des documents et des dossiers en cliquant sur le bouton "Ajouter". Cet onglet est l'endroit idéal pour partager tous les documents clés pour accompagner les travaux de la communauté.

### Je peux rechercher des documents, pour cela :

- Je peux trier les documents
- Je peux filtrer les documents
- Je peux effectuer une recherche dans la barre en haut à droite en tapant des mots clés

Je peux ajouter de nouveaux documents en cliquant sur "Ajouter"

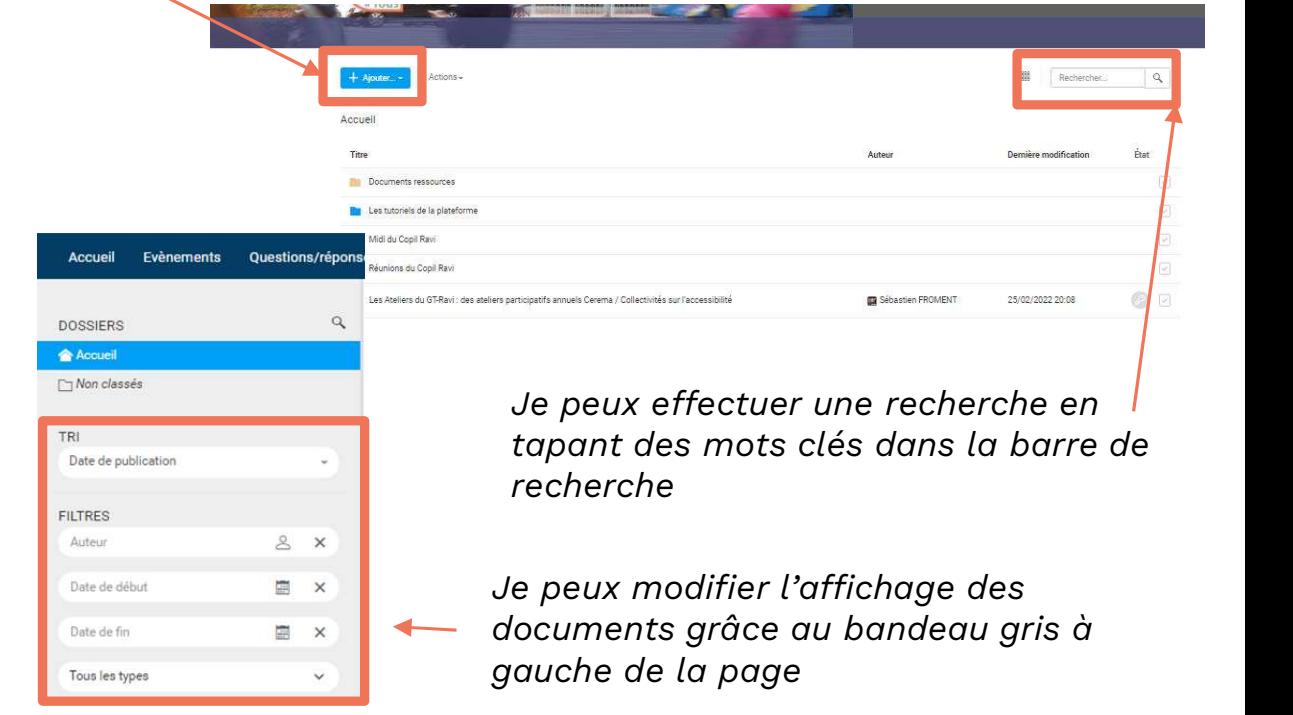

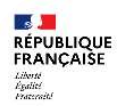

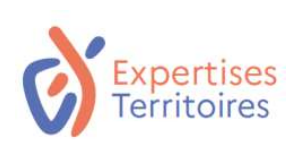

# O4. Renseigner son profil

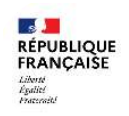

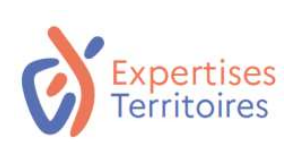

### Renseigner son profil sur la Plateforme Expertises.Territoires

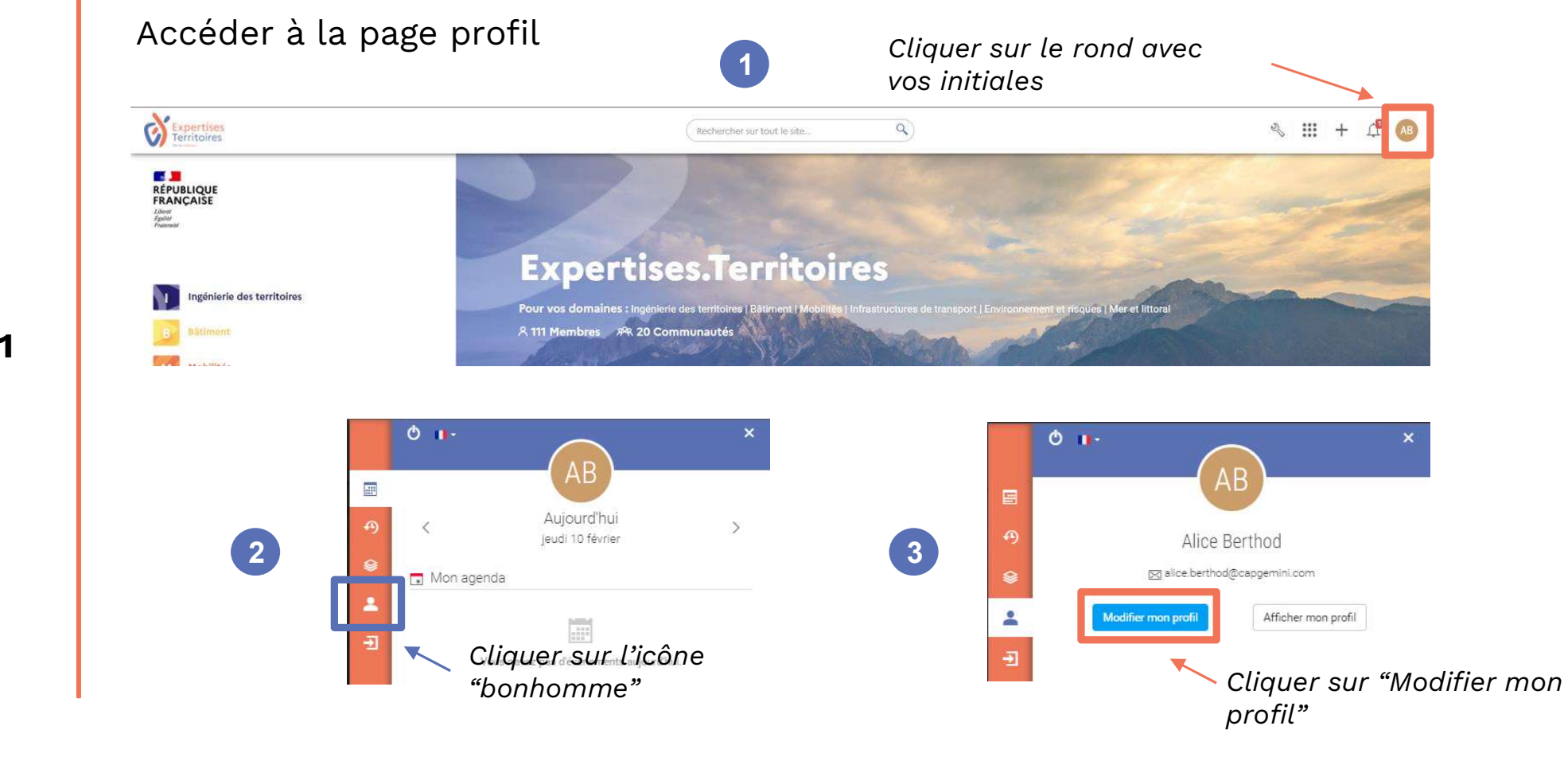

Etape 1

**ES JUIN 1889**<br>RÉPUBLIQUE<br>FRANÇAISE Liberté<br>Égalité<br>Posterrité

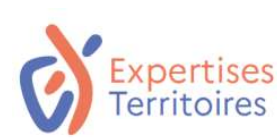

### Renseigner son profil sur la Plateforme Expertises.Territoires

### Renseigner ses informations Voir le profil Prénom Nom Nous vous invitons à renseigner Profil complété à 12%. l'ensemble des informations sur votre Infos Compétences Alertes Notification profil. Par défaut, seules les cases "Civilité", - Ferme "Nom" et "Prénom" sont pré-renseignées Civilité Etape 2 **O** Nom Prénom Nous vous invitons également à Organisation télécharger votre photo pour faciliter les Service prises de contact potentielles sur la Ennetion plateforme. Cette photo sera affichée sur Langue français l'ensemble de la plateforme. Changer de photo Domaines d'interêt ngénierie des territoires **2** Râtiment Mobilités Si vous avez apporté des modifications nfrastructures de transport **D** Environnement et risques sur votre profil, cliquez sur "Enregistrer" **P3** Mer et litto nuler Modifier (éditeur avancé) avant de quitter la page.

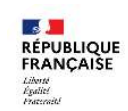

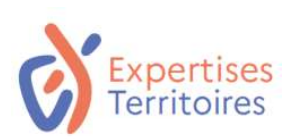

## Renseigner son profil sur la Plateforme Expertises.Territoires

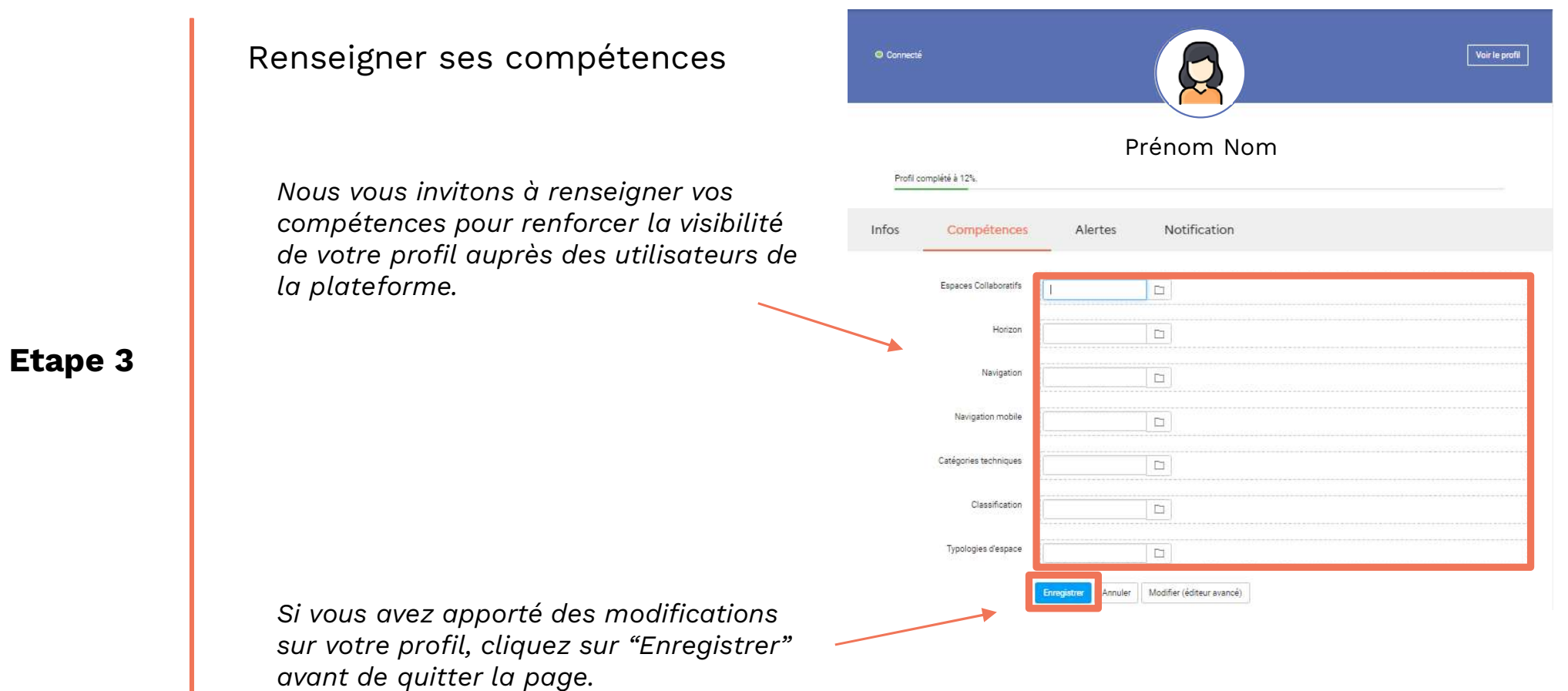

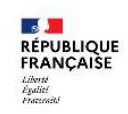